# **BIS Help Guides**

# How to Increase/Decrease the Number of Decimal Places

Learn how to increase/decrease the number of decimal places in google sheet.

Written By: Mirai

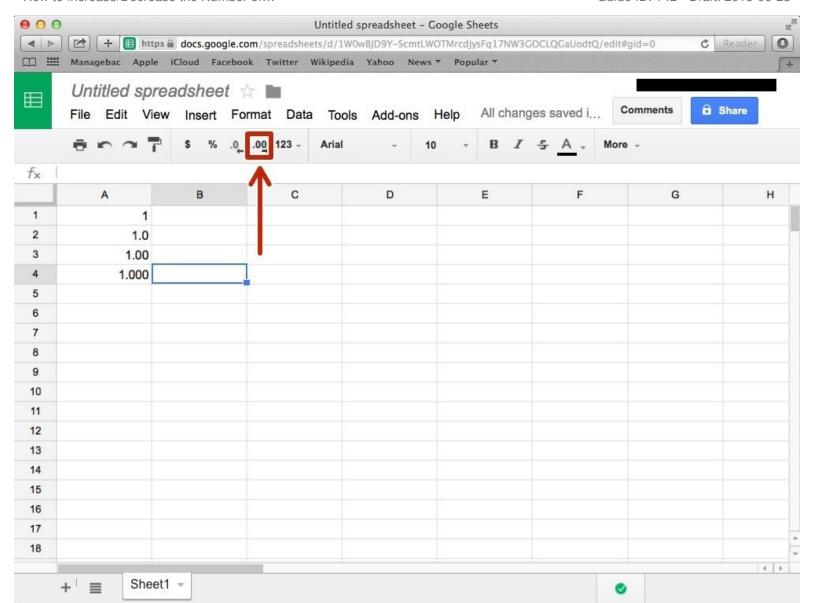

# **INTRODUCTION**

Learn how to increase/decrease the number of decimal places in google sheet.

### Step 1 — How to Access google.com

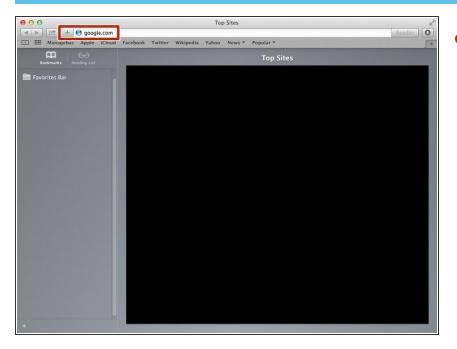

 Typing "google.com" in the address bar to go to the google website

### **Step 2** — Finding The Sign In Button

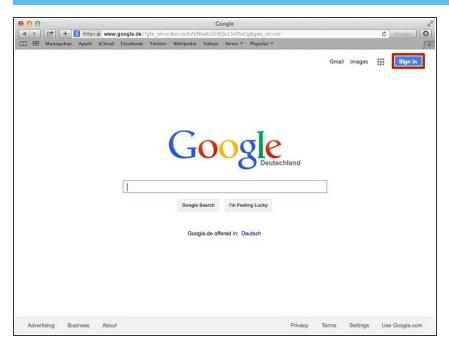

 Click on the "Sign In" button to sign in your google account

# **Step 3** — **Entering Your Email**

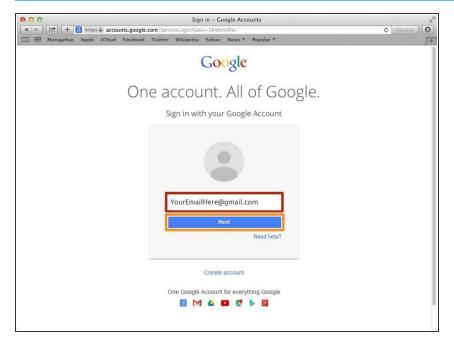

- Type your email address into this box
- Click on the blue "Next" button

## **Step 4** — **Entering In Your Password**

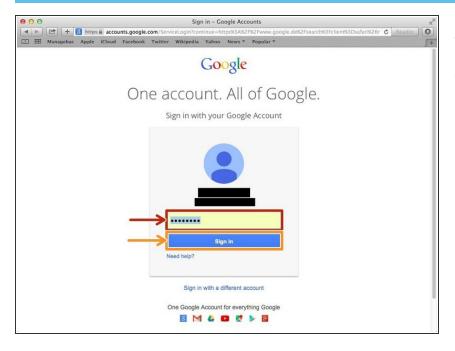

- Type your password into this box
- Click on the blue "Sign In" button

# **Step 5** — Opening Google Sheet

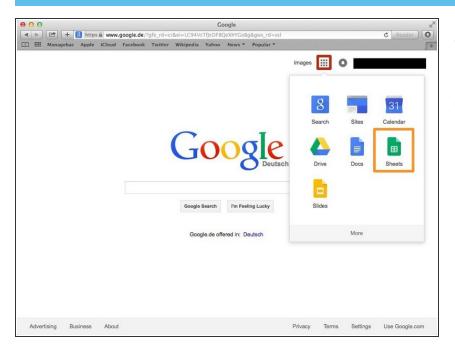

- Click this button to open a menu of options
- Click on the "Sheet" button

### Step 6 — Creating a New Spreadsheet

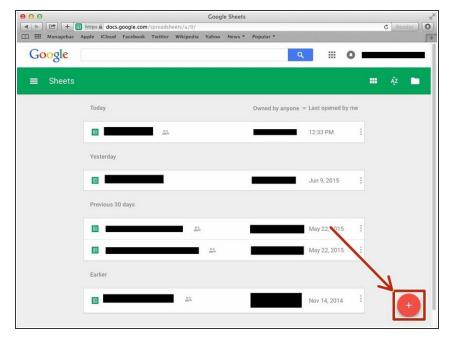

 Click + button to create new spreadsheet

### **Step 7 — Increasing Decimal Places**

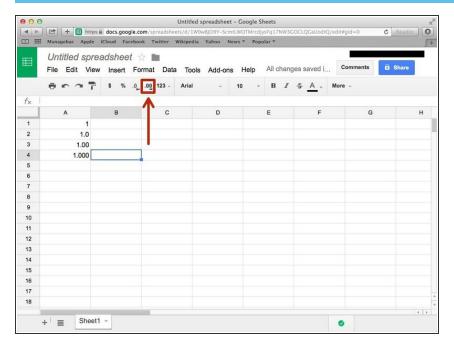

 Click this icon to increase the decimal places.

#### **Step 8 — Decreasing Decimal Places**

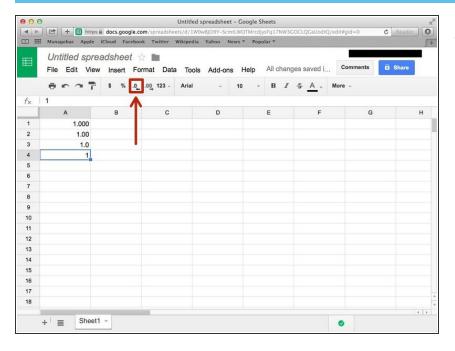

 Click this icon to decrease decimal places